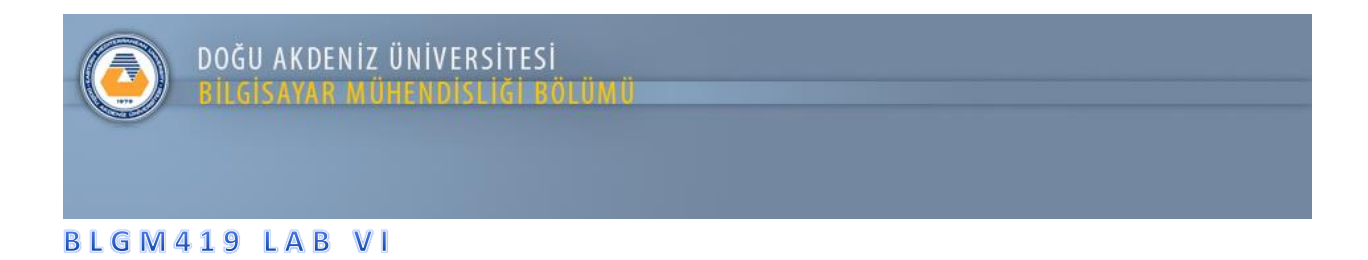

Uygulama: SQLite Kullanimi Uygulaması

- Aşağıda verilen örnek arayüzde bulunan öğrenci no ve isim girildikten sonra girilen öğrencinin Lisan veya Master öğrencisi olduğu belirtilmeli.
- "Ekle" butonuna basıldığında Lisans öğrencisi seçilmiş ise yaratılacak olan Ogrenciler.db dosyasinda bulunan "Lisans" tablosuna verilen bilgiler eklenecek. Ayni şekilde eğer Master öğrencisi seçilmiş ise girilen bilgiler "Master" tablosuna eklenecek.

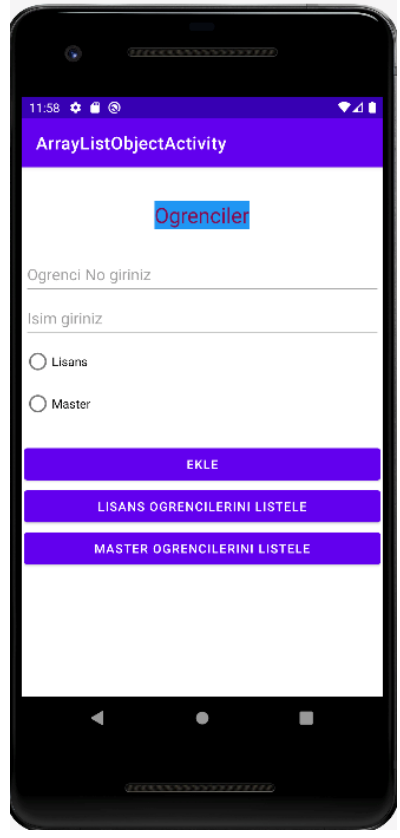

- Ekle buttonuna basıldıktan sonra tüm verilerin eksiksiz olarak girilmiş olduğunu kontrol etmeniz gerekmektedir. Eksik girilen bir veri var ise kullanıcı uyarılmalıdır.
- "Lisans Ogrencilerini Listele" butonu seçildiği zaman Lisans tablosunda bulunan veriler Lisans Aktivitesinde ListView kullanılarak gösterilmeli.
- "Master Ogrencilerini Listele" butonu seçildiği zaman Master tablosunda bulunan veriler Master Aktivitesinde ListView kullanılarak gösterilmeli.
- Lisans ve Master Aktivitelerinden Ana aktiviteye bir buton yardımıyle geri dönülebilmeli.
- Lisans Aktivitesinde bulunan ListView icerisinde listelenen bilgilerden biri secildiginde secilen bilgi listeden ve Lisans tablosundan ayni anda silinmeli.
- Master Aktivitesinde bulunan ListView icerisinde listelenen bilgilerden biri secildiginde secilen bilgi listeden ve Master tablosundan ayni anda silinmeli.
- Ayni Proje raidio button yerine SPINER kullanilarak da yapilmali.

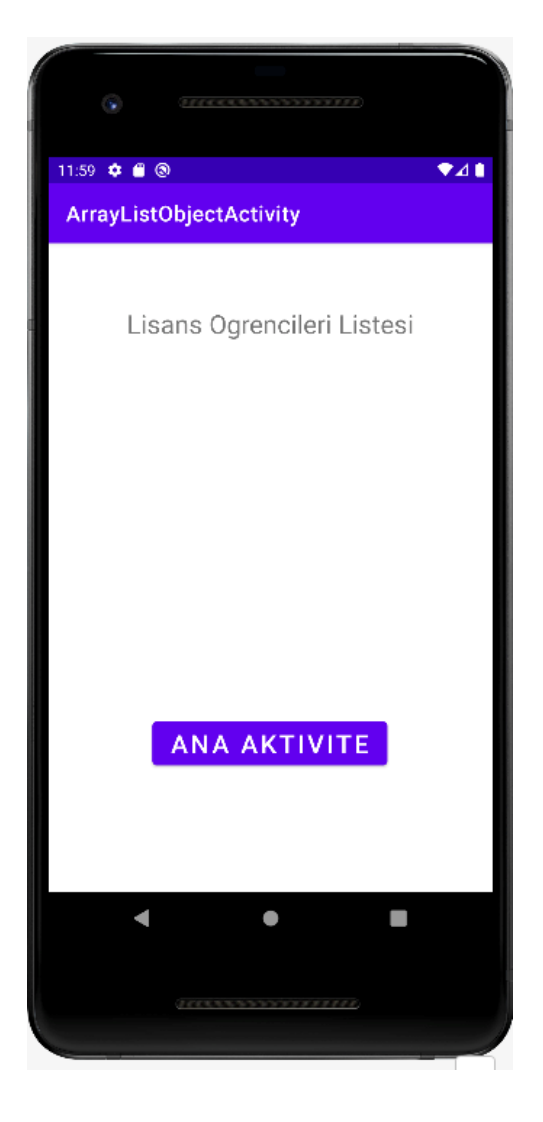

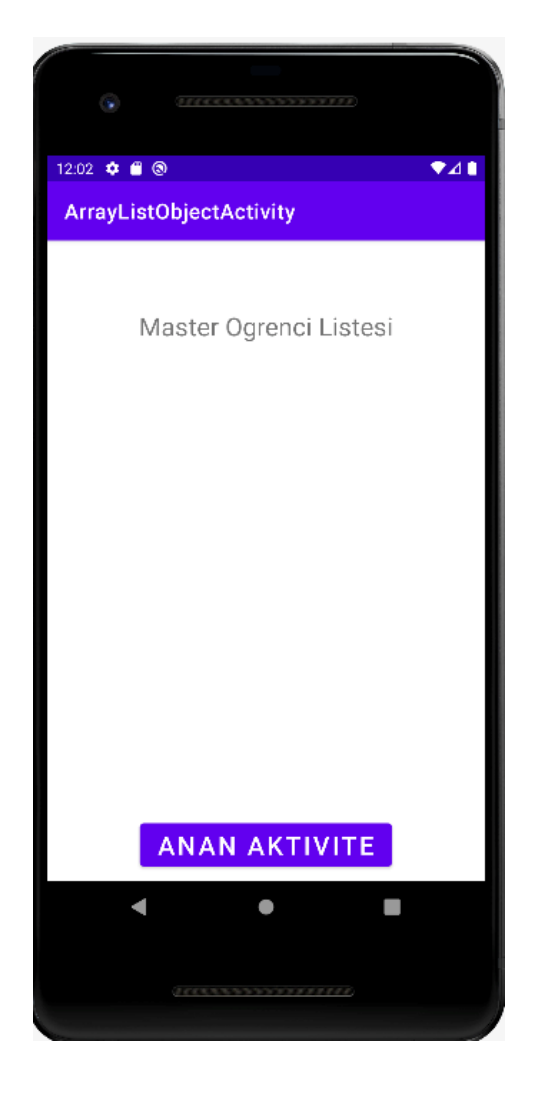